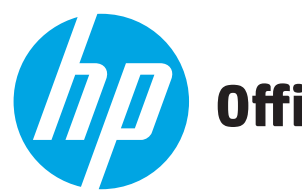

# **Officejet Enterprise Color X555**

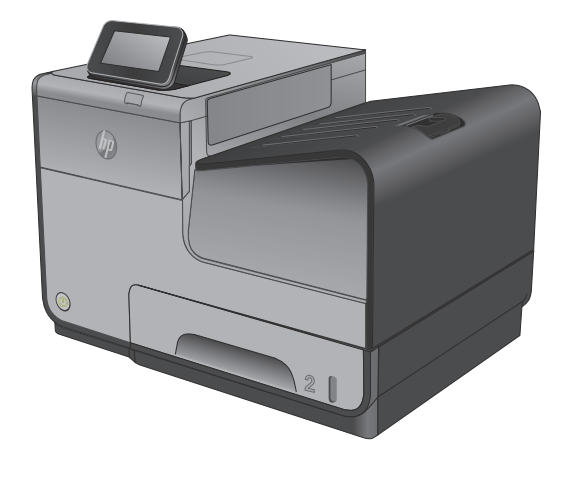

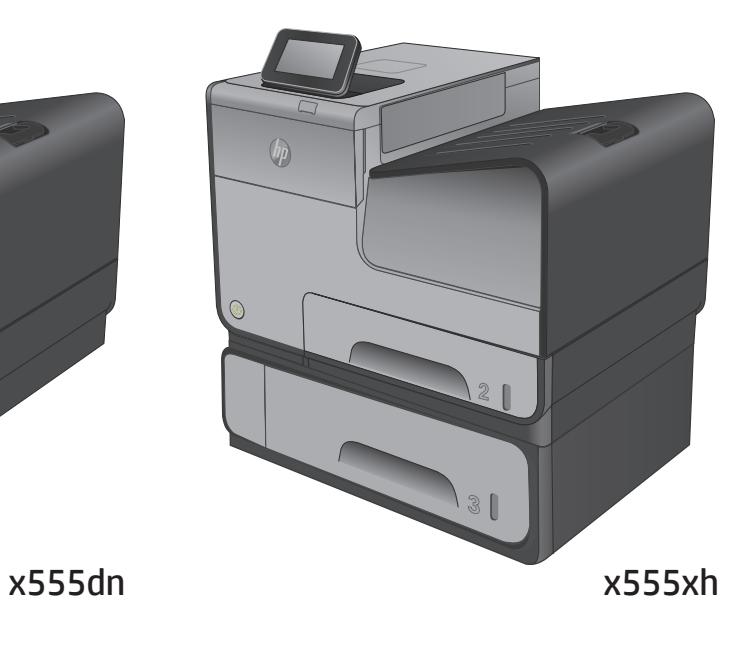

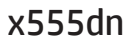

www.hp.com/support/ojcolorX555 www.hp.com/support

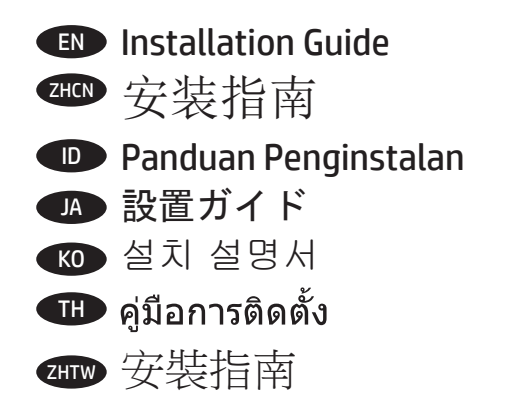

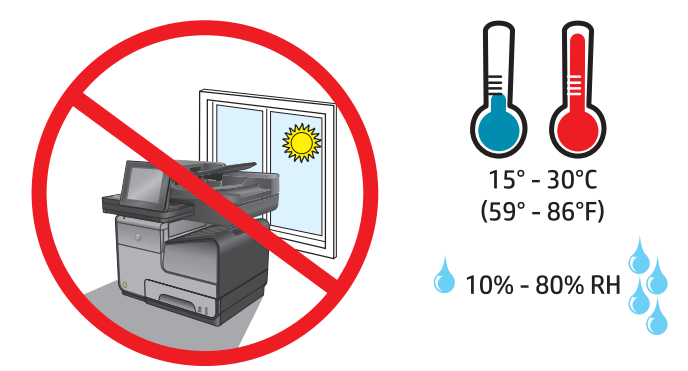

EN Select a sturdy, level, well-ventilated, dust-free area, away from direct sunlight to position the product. ZHCN 选择一个稳固、水平、通风良好、无尘且远离直射日光的区域放置本产品。 ID Untuk meletakkan produk, pilih tempat yang kokoh, rata, berventilasi baik, bebas debu, dan jauh dari sinar matahari langsung. JA プリンタの設置場所には、直射日光を避け、通気がよく埃の少ない、しっかりした平らな場所を選んでください。 KO 직사광선을 피하여 바닥이 단단하고 평평하며 환기가 잘 되고 먼지가 없는 장소를 선택하여 제품을 내려 놓습니다. **\_TH ) เลือกวางผลิตภัณฑ์ในบริเวณที่มั่นคง** อยู่ในระนาบเดียวกัน อากาศถ่ายเทสะดวก ปราศจากฝุ่น และไม่ถูกแสงแดดโดยตรง

ZHTW 請選擇一個平整穩固、通風良好且沒有灰塵的區域放置本產品,並避免陽光直射。

1

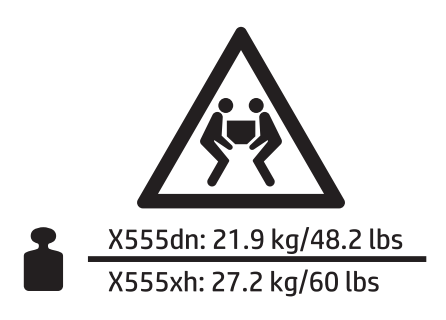

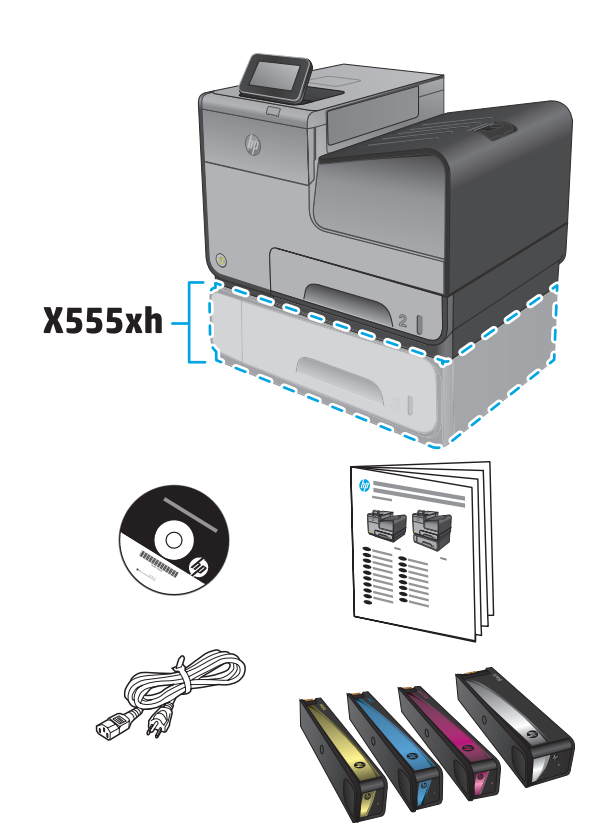

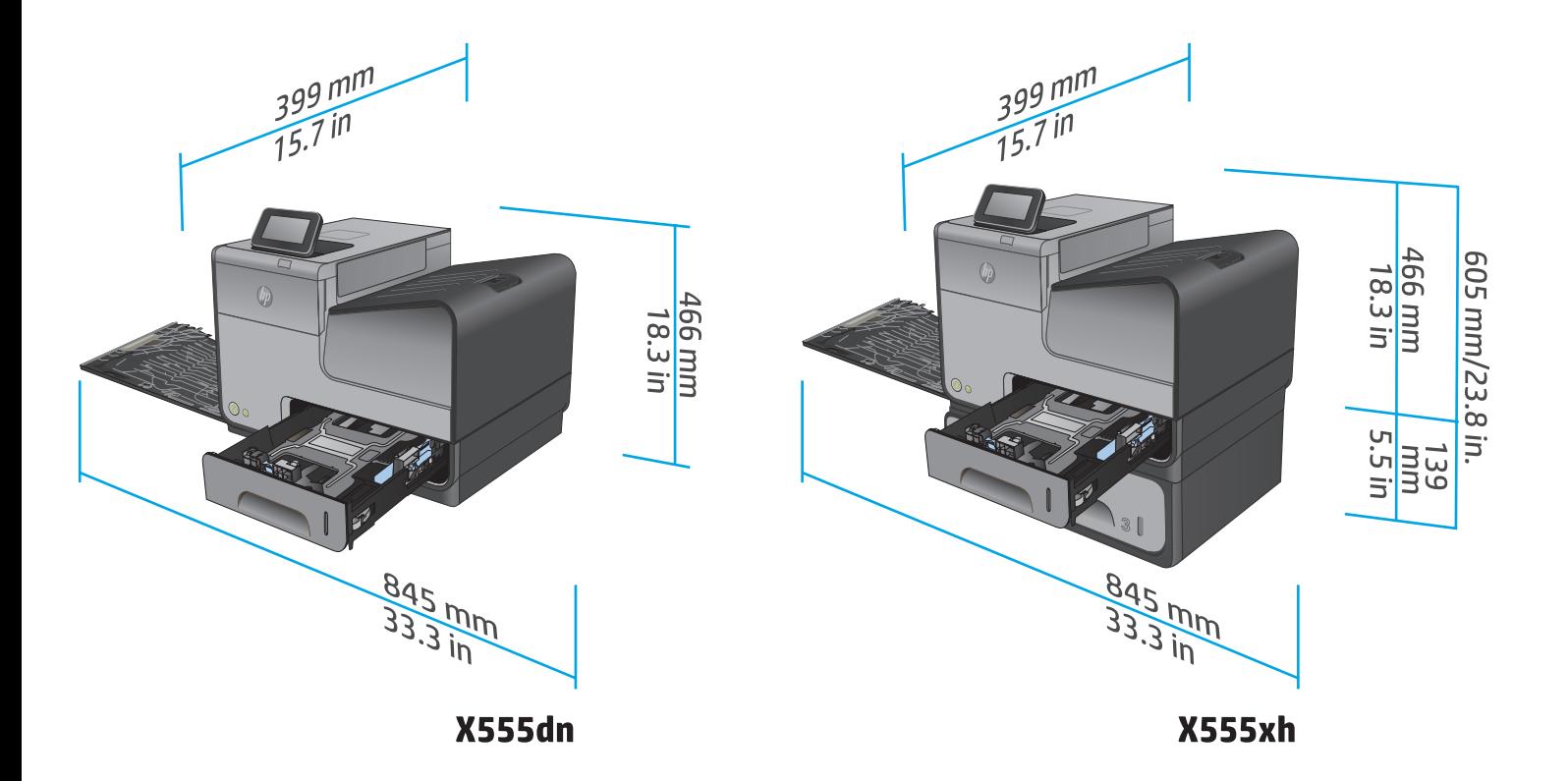

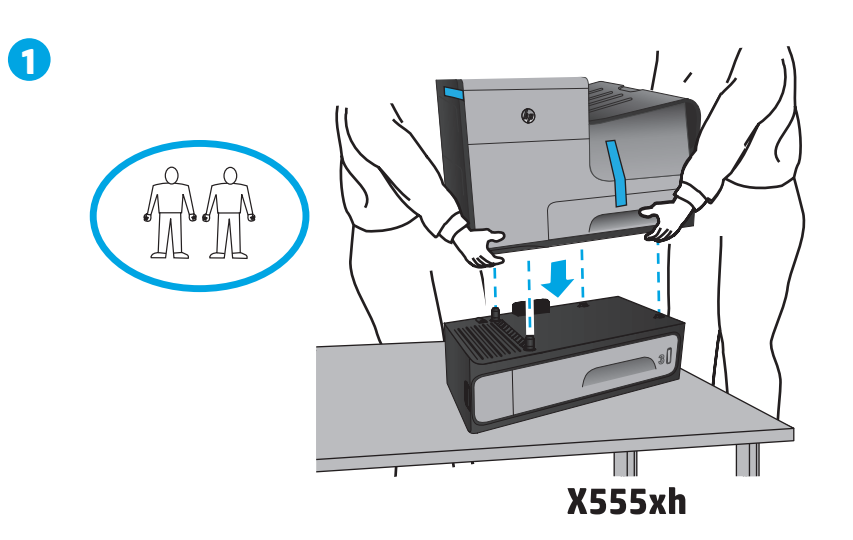

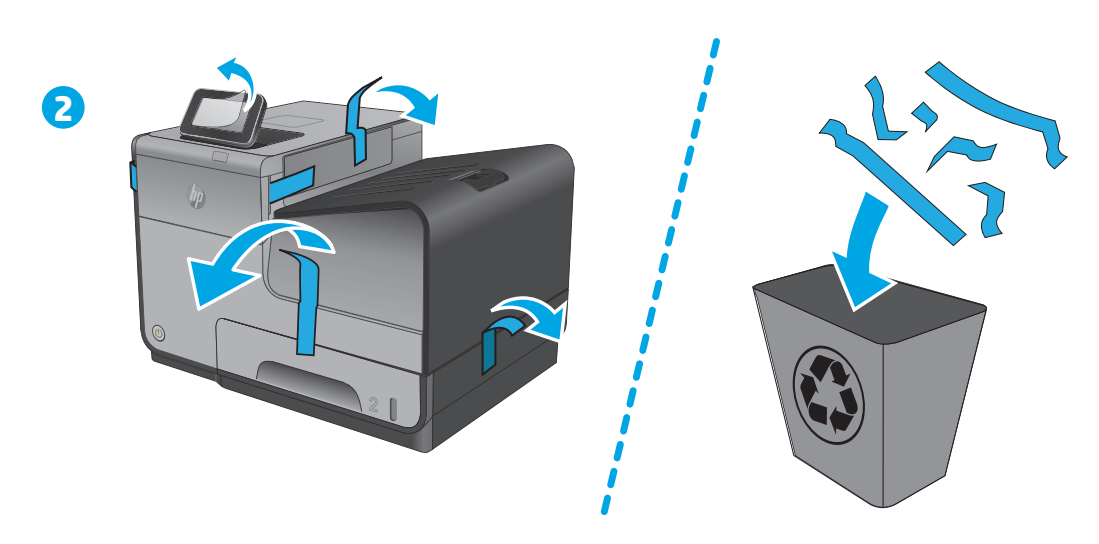

![](_page_3_Figure_3.jpeg)

![](_page_3_Picture_4.jpeg)

![](_page_4_Picture_0.jpeg)

**EN** Insert the ink cartridges. ZHCN 插入墨盒。 **ID** Masukkan kartrid tinta.

インク カートリッジを取り付けます。 JA

 $\overline{KO}$  잉크 카트리지를 설치합니다.

ี<del>่ III</del> ใส่ตลับหมึกพิมพ์เข้าไป ZHTW 插入墨水匣。

![](_page_4_Picture_5.jpeg)

![](_page_5_Picture_1.jpeg)

![](_page_5_Figure_2.jpeg)

![](_page_5_Picture_3.jpeg)

![](_page_5_Picture_4.jpeg)

![](_page_5_Picture_5.jpeg)

![](_page_5_Picture_6.jpeg)

 $\bigcirc \hspace{-7.0pt} \bigcirc \hspace{-7.0pt} \bigcirc$ 

![](_page_6_Figure_0.jpeg)

![](_page_7_Picture_0.jpeg)

EN Connect the power cable between the product and a grounded AC outlet. Turn on the product. On the control panel, set the language, the keyboard layout, the date/time format, and the time zone. Allow the product to set up before printing, which will take some time. When the Home screen appears, touch **Initial Setup**, and enable basic product functions.

**NOTE**: For advanced setup for network-connected products, enter the product IP address in the address bar of a Web browser after software installation is complete. To find the IP address, touch the Network button on the product control panel.

**CAUTION**: Make sure your power source is adequate for the product voltage rating. The voltage rating is on the product label. The product uses 100-240 Vac 50/60 Hz. To prevent damage to the product, use only the power cable that is provided with the product.

![](_page_7_Picture_4.jpeg)

注:要对已连网的产品进行高级设置,请在软件安装完毕后在 Web 浏览器的地址栏中输入产品 IP 地址。 要找到该 IP 地址, 请轻触产品控制面板上的"网络" ■ 按钮。

**警告:**确保电源符合产品的额定电压要求。额定电压标注在产品标签上。本产品使用 100-240 伏(交流)的 50/60 Hz 电源。为防止损坏本产品,请仅使用本产品附带的电源线。

ID Sambungkan kabel daya antara produk dan stopkontak AC yang diarde. Hidupkan produk. Pada panel kontrol, atur bahasa, tata letak keyboard, format tanggal/waktu, dan zona waktu. Biarkan produk menjalankan konfigurasi yang akan berlangsung selama beberapa saat sebelum mencetak. Bila layar Awal ditampilkan, sentuh **Initial Setup** (Pengaturan Awal), lalu aktifkan fungsi dasar produk.

**CATATAN**: Untuk pengaturan lanjutan pada produk yang tersambung ke jaringan, masukkan alamat IP produk di kolom alamat browser Web setelah penginstalan perangkat lunak selesai. Untuk menemukan alamat IP, sentuh tombol Network (Jaringan) ipada panel kontrol produk. **PERHATIAN**: Pastikan sumber daya telah memadai untuk tingkat tegangan produk. Tingkat tegangan tercantum pada label produk. Produk ini menggunakan 100-240 Vac 50/60 Hz. Untuk mencegah kerusakan pada produk, gunakan hanya kabel daya yang disertakan bersama produk.

![](_page_7_Picture_10.jpeg)

JA 電源ケーブルで、プリンタをアース付き AC コンセントに接続します。プリンタの電源を入れます。コントロール パネルで、言 語、キーボードのレイアウト、日付/時刻の形式、タイムゾーンを設定します。印刷を行う前にプリンタで設定を完了します。これ には数分かかります。ホーム画面が表示されたら、[初期セットアップ] をタッチし、基本的なプリンタ機能を有効にします。 注記:ネットワーク接続プリンタの高度なセットアップを行う場合は、ソフトウェアのインストール完了後、Web ブラウザのアド レス バーにプリンタの IP アドレスを入力します。IP アドレスは、プリンタのコントロール パネル上のネットワーク ボタン にタッチして確認できます。 注意:使用する電源が、プリンタの定格電圧に適しているか確認してください。定格電圧は、プリンタのラベルに記載されています。 プリンタで使用する電圧は 100-240 Vac、周波数は 50/60 Hz です。プリンタの損傷を防ぐため、プリンタに付属の電源ケーブル以外 は使用しないでください。

![](_page_8_Picture_0.jpeg)

KO 전원 케이블을 제품과 접지된 AC 콘센트 사이에 연결합니다. 전원을 켭니다. 제어판에서 언어, 키보드 레이아웃, 날짜/시간 형식 및 시간대를 설정합니다. 인쇄하기 전에 제품이 셋업되려면 시간이 걸립니다. 홈 화면이 나타나면 초기 설정을 누르고 기본 제품 기능을 활성화합니다.

참고: 네트워크에 연결된 제품에서 고급 설정을 수행하려면 소프트웨어 설치를 완료한 후 웹 브라우저의 주소 표시줄에 제품 IP 주소를 입력합니다. IP 주소를 찾으려면 제품 제어판에서 네트워크 버튼을 누릅니다.

주의: 콘센트의 전압이 제품 전압에 맞는지 확인합니다. 전압은 제품 레이블에 나와 있습니다. 제품 사용 환경은 100-240 Vac 및 50/60 Hz 입니다. 제품의 손상을 방지하려면 제품과 함께 제공된 전원 케이블만 사용합니다.

ี่ ต่อสายไฟระหว่างเครื่องพิมพ์กับเต้าเสียบไฟฟ้ากระแสสลับซึ่งต่อสายดินไว้ เปิดผลิตภัณฑ์ บนแผงควบคุม ตั้งค่าภาษา เค้าโครงแป้นพิมพ์ รูปแบบ TH ้วันที่/เวลา และโซนเวลา อนฌาตให้เครื่องพิมพ์ตั้งค่าก่อนการพิมพ์ ซึ่งอาจใช้เวลาประมาณหนึ่ง เมื่อหน้าจอหลักปรากภขึ้น ให้แตะ **การตั้งค่า** ้เริ่<mark>มต้น</mark>แล้วเปิดใช้งานฟังก์ชันพื้นฐานของผลิตภัณฑ์

้หมายเหตุ: สำหรับการตั้งค่าขั้นสูงสำหรับผลิตภัณฑ์ที่เชื่อมต่อกับเครือข่าย ให้ป้อนที่อยู่ IP ของผลิตภัณฑ์ในแถบที่อยู่ของเว็บเบราว์เซอร์หลังจาก ี่ ติดตั้งชอฟต์แวร์เสร็จสมบูรณ์แล้ว ในการค้นหาที่อยู่ IP ให้แตะปุ่มเครือข่าย ◙ บนแผงควบคุมของผลิตภัณฑ์

ูข้อควรระวัง: ตรวจสอบให้แน่ใจว่าแหล่งจ่ายไฟของคณมีอัตราแรงดันไฟฟ้าที่เพียงพอสำหรับผลิตภัณฑ์ โดยคณสามารถดข้อมลอัตราแรงดัน ี่ไฟฟ้าได้จากฉลากของผลิตภัณฑ์ เครื่องพิมพ์จะใช้ 100-240 Vac 50/60 Hz เพื่อป้องกันไม่ให้ผลิตภัณฑ์เสียหาย ให้ใช้สายไฟที่มาพร้อมกับ ผลิตภัณฑ์เท่านั้น

 $_{\rm THT}$  使用電源線連接產品及接地的 AC 插座。開啟產品電源。在控制面板上設定語言、鍵盤配置、日期/時間格式與時區。讓產品完成列印 前的設定,這個程序需要一點時間。當主畫面出現時,點選**起始設定**,並啟用基本的產品功能。

附註:若要進行網路連線產品的進階設定,請在軟體安裝完成後,於網頁瀏覽器的位址列輸入產品 IP 位址。若要尋找 IP 位址,請點選 產品控制面板上的「網路」 按鈕。

注意:確定電源適合本產品的電壓額定。電壓額定請見產品標籤。本產品使用 100-240 Vac,50/60 Hz。 為了避免產品損壞,請僅使用 產品隨附的電源線。

![](_page_9_Picture_0.jpeg)

![](_page_10_Figure_0.jpeg)

**EN Windows:** Install the product software from the CD. Follow the on-screen instructions. See the Install Notes file on the product CD for more specific software installation instructions.

**Mac:** Mac installer software is not included on the CD. The CD provides steps to download the Mac installer software from www.hp.com. The steps to download the Mac installer software are as follows: Go to www.hp.com/support, select the country/region, and then click **Drivers & Downloads**. Enter a product name or number. In the **Download Options** area, click **Drivers, Software, & Firmware**. Click the operating system version, and then click the **Download** button.

**NOTE:** For advanced setup for network-connected products, enter the product IP address in the address bar of a Web browser after software installation is complete. To find the IP address, touch the Network button on the product control panel.

For more product and problem-solving information, see the User Guide on the product CD, and go to the following Web sites:

- In the US, go to www.hp.com/support/ojcolorX555.
- Outside the US, go to www.hp.com/support. Select your country/region. Click **Product Support & Troubleshooting**. Enter the product name, and then select **Search**.

**Windows**:从 CD 安装产品软件。按照屏幕上的说明进行操作。有关具体的软件安装说明,请参阅产品 CD 上的安装注释文件。 **ZHCN** 

**Mac**:CD 中不再提供 Mac 安装程序软件。CD 提供从 www.hp.com 下载 Mac 安装程序软件的步骤。 下载 Mac 安装程序软件的步骤如下: 访问 www.hp.com/support, 选择国家/地区, 然后单击 Drivers & Downloads ( 驱动程序和下载)。输入产品名称或编号。在 **Download Options**(下载选项)区域中,单击 **Drivers, Software, & Firmware**(驱动程序、软件和固件)。单击操作系统版本,然后单击 **Download**(下载)按钮。 注:要对已连网的产品进行高级设置,请在软件安装完毕后在 web 浏览器的地址栏中输入产品 IP 地址。 要找到该 IP 地址, 请轻触产品控制面板上的 "网络" ■ 按钮。

有关产品及问题解决方面的更多信息,请参阅产品 CD 上的《用户指南》,也可访问以下网站:

- 在美国,请访问 www.hp.com/support/ojcolorX555。
- 在美国以外,请访问 www.hp.com/support。选择所在国家/地区。单击 **Product Support & Troubleshooting**(产品 支持和故障排除)。输入产品名称,然后选择 **Search**(搜索)。

9

ID **Windows:** Instal perangkat lunak produk dari CD. Ikuti petunjuk di layar. Untuk petunjuk penginstalan perangkat lunak yang lebih spesifik, lihat file Catatan Penginstalan yang terdapat pada CD produk.

**Mac:** Perangkat lunak penginstal Mac tidak disertakan pada CD. CD ini memberikan langkah-langkah untuk men-download perangkat lunak penginstal Mac dari www.hp.com.

Berikut adalah langkah-langkah untuk men-download perangkat lunak penginstal Mac: Buka www.hp.com/support, pilih negara/kawasan, lalu klik **Drivers & Downloads** (Driver & Download). Masukkan nama atau nomor produk. Dalam area **Download Options** (Pilihan Download), klik **Drivers, Software, & Firmware** (Driver, Perangkat Lunak, & Firmware). Klik versi sistem operasi, lalu klik tombol **Download**.

**CATATAN:** Untuk pengaturan lanjutan pada produk yang tersambung ke jaringan, masukkan alamat IP produk di kolom alamat browser Web setelah penginstalan perangkat lunak selesai. Untuk menemukan alamat IP, sentuh tombol Network (Jaringan) **b** pada panel kontrol produk. Untuk informasi produk lebih lanjut dan cara mengatasi masalah, lihat User Guide (Panduan Pengguna) pada CD produk, lalu kunjungi situs Web berikut:

• Di wilayah AS, kunjungi www.hp.com/support/ojcolorX555.

• Di luar wilayah AS, kunjungi www.hp.com/support. Pilih negara/kawasan. Klik **Product Support & Troubleshooting** (Dukungan Produk & Cara Mengatasi Masalah). Masukkan nama produk, lalu pilih **Search** (Cari).

![](_page_11_Picture_0.jpeg)

JA **Windows:** CD からプリンタのソフトウェアをインストールします。画面の指示に従って実行してください。特定のソフトウェアの 詳細なインストール手順については、プリンタ CD のインストール メモ ファイルを参照してください。

**Mac:** Mac のインストーラ ソフトウェアは CD に収録されていません。CD には www.hp.com から Mac のインストーラ ソフトウ ェアをダウンロードする手順が収録されています。

Mac のインストーラ ソフトウェアをダウンロードする手順は次のとおりです。www.hp.com/support にアクセスし、国/地域を選 択して、[Drivers & Downloads] [ドライバー & ダウンロード] をクリックします。製品名または番号を入力します。ダウンロード オプションのエリアで [Drivers, Software, & Firmware] [ドライバ、ソフトウェア、ファームウェア] をクリックします。オペレー ティング システムのバージョンをクリックし、**[Download]** (ダウンロード) をクリックします。

注記:ネットワーク接続プリンタの高度なセットアップを行う場合は、ソフトウェアのインストール完了後、Web ブラウザのアド レス バーにプリンタの IP アドレスを入力します。IP アドレスは、プリンタのコントロール パネル上のネットワーク ボタン にタッチして確認できます。

プリンタや問題解決の詳細情報については、プリンタ CD に収録されているユーザー ガイドを参照するか、次の Web サイトにア クセスしてください。

- 米国の場合は、www.hp.com/support/ojcolorX555 にアクセスします。
- 米国以外の場合は、www.hp.com/support にアクセスし、国/地域を選択します。次に **[Product Support & Troubleshooting]** (製品サポート保守情報) をクリックします。製品名を入力し、**[Search]** (検索) を選択します。

KO **Windows:** CD 에서 제품 소프트웨어를 설치합니다. 화면에 표시되는 지시 사항에 따릅니다. 소프트웨어 설치에 대한 자세한 내용은 제품 CD의 설치 참고 사항 파일을 참조하십시오.

**Mac:** Mac 설치 프로그램 소프트웨어는 CD에 포함되어 있지 않습니다. www.hp.com에서 Mac 설치 소프트웨어를 다운로드하는 방법이 CD에 나와 있습니다.

Mac 설치 소프트웨어를 다운로드하는 방법은 다음과 같습니다. www.hp.com/support로 이동하고 국가/지역을 선택한 다음, 드라이버 및 다운로드를 클릭합니다. 제품 이름이나 번호를 입력합니다. 다운로드 옵션 영역에서 드라이버, 소프트웨어 및 펌웨어를 클릭합니다. 운영 체제 버전을 누른 다음 다운로드 버튼을 누릅니다.

참고: 네트워크에 연결된 제품에서 고급 설정을 수행하려면 소프트웨어 설치를 완료한 후 웹 브라우저의 주소 표시줄에 제품 IP 주소를 입력합니다. IP 주소를 찾으려면 제품 제어판에서 네트워크 버튼을 누릅니다.

- 제품 및 문제 해결 정보에 대한 자세한 내용은 제품 CD의 사용 설명서 및 다음 웹 사이트를 참조하십시오.
- 미국의 경우 www.hp.com/support/ojcolorX555 으로 이동합니다.
- 미국 이외의 지역의 경우 www.hp.com/support로 이동합니다. 국가/지역을 선택합니다. **제품 지원 및 문제 해결**을 클릭합니다. 제품명을 입력하고 검색을 선택합니다.

TH

\_**Windows:** ติดตั้งชอฟต์แวร์ของผลิตภัณฑ์จากแผ่นชีดี ทำตามคำแนะนำบนหน้าจอ โปรดดไฟล์หมายเหตุการติดตั้งในแผ่นชีดีของผลิตภัณฑ์ ี่สำหรับคำแนะนำเพิ่มเติมในการติดตั้งซอฟต์แวร์โดยเฉพาะ

#### **Mac:** ชอฟต์แวร์ติดตั้งสำหรับ Mac ไม่ได้รวมอย่บนแผ่นชีดี แผ่นชีดีจะแสดงขั้นตอนการดาวน์โหลดซอฟต์แวร์ตัวติดตั้งของ Mac จาก www.hp.com.

ขั้นตอนการดาวน์โหลดซอฟต์แวร์ตัวติดตั้งของ Mac มีดังนี้ ไปที่ www.hp.com/support เลือกประเทศ/ภมิภาค แล้วคลิก **Drivers&Downloads** ป้อนชื่อเครื่องพิมพ์และหมายเลข ในพื้นที่ Download Options ให้คลิก Drivers, Software, & Firmware เลือกรุ่นของระบบปฏิบัติการ จากนั้น คลิกปุ่ม ดาวน์โหลด

หมายเหต: สำหรับการตั้งค่าขั้นสงสำหรับผลิตภัณฑ์ที่เชื่อมต่อกับเครือข่าย ให้ป้อนที่อย่ IP ของผลิตภัณฑ์ในแถบที่อย่ของเว็บเบราว์เซอร์หลังจาก ุดิดตั้งชอฟต์แวร์เสร็จสมบรณ์แล้ว ในการค้นหาที่อย่ IP ให้แตะป่มเครือข่าย ๒ บนแผงควบคมของผลิตภัณฑ์

้สำหรับข้อมลผลิตภัณฑ์และการแก้ไขปัญหาเพิ่มเติม โปรดดค่มือผ้ใช้ในแผ่นซีดีของผลิตภัณฑ์ แล้วไปที่เว็บไซต์ต่อไปนี้:

- สำหรับในสหรัฐอเมริกา ให้ไปที่ www.hp.com/support/oicolorX555
- สำหรับนอกสหรัฐอเมริกา ให้ไปที่ www.hp.com/support เลือกประเทศ/ภมิภาคของคณ คลิก **การสนับสนนผลิตภัณฑ์และการแก้ไขปัญหา** ้ป้อนชื่อผลิตภัณฑ์ จากนั้นเลือก **ค้นหา**

**Windows**:從光碟安裝產品軟體。依照螢幕上的指示進行。請參閱產品光碟中的安裝注意事項檔案,以進一步瞭解特定的軟體安裝說 明。 ZHTW

**Mac**:Mac 安裝程式軟體不包含在光碟中。光碟提供了從 www.hp.com 下載適用於 Mac 之安裝程式軟體的步驟。

下載適用於 Mac 之安裝程式軟體的步驟如下所示:前往 www.hp.com/support,選擇國家/地區,然後按一下 Drivers & Downloads (驅動程式與下載)。輸入產品名稱或編號。在 **Download Options**(下載選項)區域中,按一下 **Drivers, Software, & Firmware**  (驅動程式、軟體和韌體)。按一下作業系統版本,然後按一下 **Download**(下載)按鈕。

附註:若要進行網路連線產品的進階設定,請在軟體安裝完成後,於網頁瀏覽器的位址列輸入產品 IP 位址。若要尋找 IP 位址,請點 選產品控制面板上的「網路」 按鈕。

如需有關產品和問題解決的詳細資訊,請參閱產品光碟中的使用指南,並造訪以下網站:

•如果在美國,請造訪 www.hp.com/support/ojcolorX555。

•如果在美國境外,請造訪 www.hp.com/support。選擇您的國家/地區。按一下 **Product Support & Troubleshooting**(產品支援和疑難 排解)。 輸入產品名稱,然後選擇 **Search**(搜尋)。

#### **Copyright and License**

© 2014 Copyright Hewlett-Packard Development Company, L.P.

Reproduction, adaptation or translation without prior written permission is prohibited, except as allowed under the copyright laws.

The information contained herein is subject to change without notice.

The only warranties for HP products and services are set forth in the express warranty statements accompanying such products and services. Nothing herein should be construed as constituting an additional warranty. HP shall not be liable for technical or editorial errors or omissions contained herein.

Edition 1, 4/2014

#### **FCC Regulations**

This equipment has been tested and found to comply with the limits for a Class A digital device, pursuant to Part 15 of the FCC rules. These limits are designed to provide reasonable protection against harmful interference in a residential installation. This equipment generates, uses, and can radiate radio frequency energy, and if not installed and used in accordance with the instruction manual, may cause harmful interference to radio communications. Operation of this equipment in a residential area is likely to cause harmful interference in which case the user will be required to correct the interference at his own expense.

NOTE: Any changes or modifications to the printer that are not expressly approved by HP could void the user's authority to operate this equipment. Use of a shielded interface cable is required to comply with the Class A limits of Part 15 of FCC rules.

#### **Trademark Credits**

Windows® is a U.S. registered trademark of Microsoft Corporation.

## 版权与许可

© 2014 版权所有 Hewlett-Packard Development Company, L.P.

未经事先书面许可,严禁进行任何形式的复制、改编 或翻译,除非版权法另有规定。

此处包含的信息如有更改,恕不另行通知。

HP 产品和服务的所有保修事项已在产品和服务 所附 带的保修声明中列出。本文档中的任何内容均不应理 解为构成 任何额外保证。HP 对本文档中出现的技术错 误、编辑错误或遗漏之处概不负责。

版本1,4/2014

#### **FCC** 规则

本设备经测试,确认符合 FCC 规则第 15 部分有关 A 类数 字设备的限制规定。这些限制旨在为防止住宅安装中 的有害干扰提供合理保护。本设备会产生、使用并可 能辐射射频能量;如果不按照说明手册进行安装和使 用,可能会对无线电通信造成有害干扰。在住宅区使 用本设备可能会产生有害干扰,排除此类干扰所需的 费用应由用户自行承担。

注:未经 HP 公司的明确同意而擅自更改或 改装本打 印机,用户将失去操作 此设备的权力。根据 FCC 规则 第 15 部分的 A 类设备的限制规定,用户必须使用屏蔽 的接口电缆。

### 商标说明

Windows®是 Microsoft Corporation 在美国注册的商标。

![](_page_15_Picture_22.jpeg)

![](_page_15_Picture_23.jpeg)